# Руководство пользователя мобильного приложения YOURLY для Android

#### Версия 1.0.165 от 01.02.2024

### **1. Запуск приложения**

Для начала использования мобильного приложения необходимо скачать и запустить приложение на устройстве с Android. Для этого необходимо зайти в Google play, ввести в поисковой строке Yourly и найти значок как на рисунке 1.

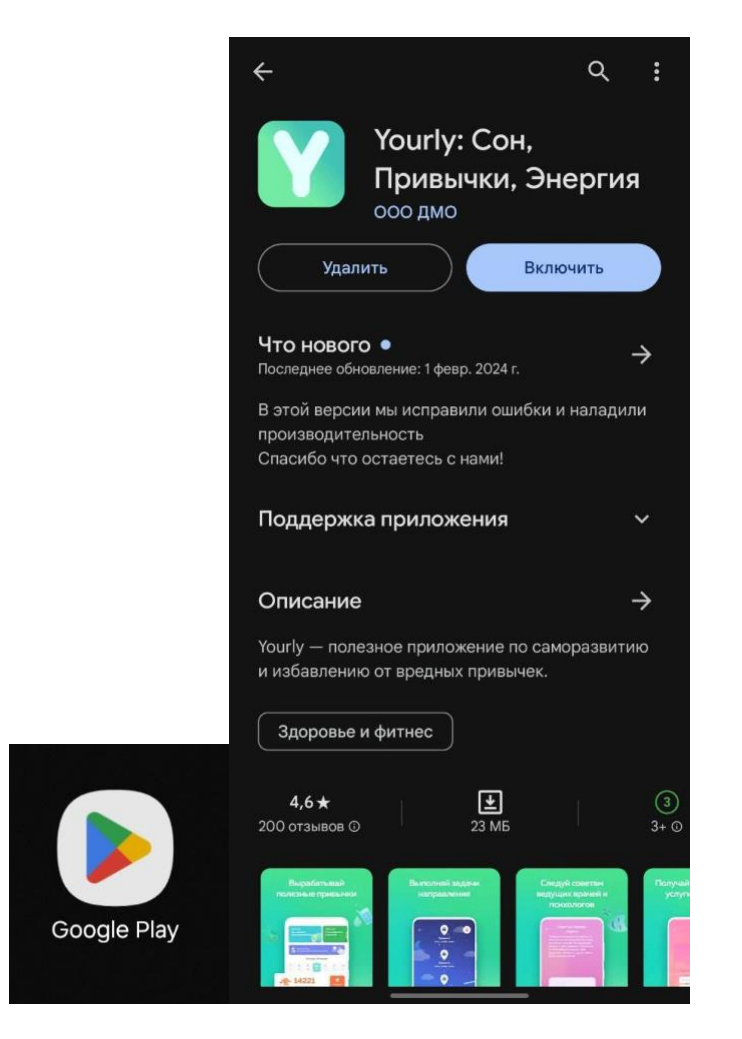

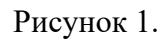

После запуска приложения пользователь попадет на Стартовый экран c онбордингом приложения (Рисунок 2.), или, в случае, когда вход в аккаунт был ранее осуществлен, непосредственно попадаем на главную страницу (Рисунок 3.)

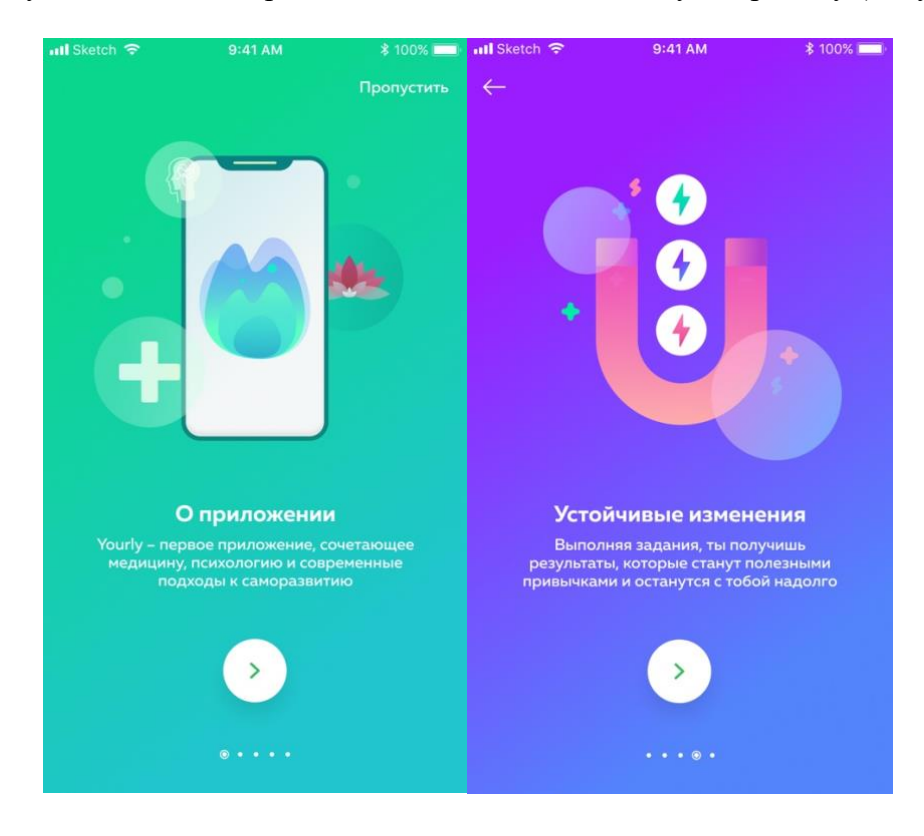

Рисунок 2.

### **2. Регистрация и вход**

Последний экран в онбординге предоставляет возможность регистрации аккаунта пользователя или входа в аккаунт мобильного приложения без регистрации. Для того чтобы войти в аккаунт достаточно кликнуть на кнопку «Продолжить без регистрации». (Рисунок 4.)

После нажатия на кнопку «Продолжить без регистрации» или «Войти» -введя свою электронную почту, произойдет переход на главный экран (Рисунок 3.) снизу вы увидите горизонтальную навигационную панель (Рисунок 6.)

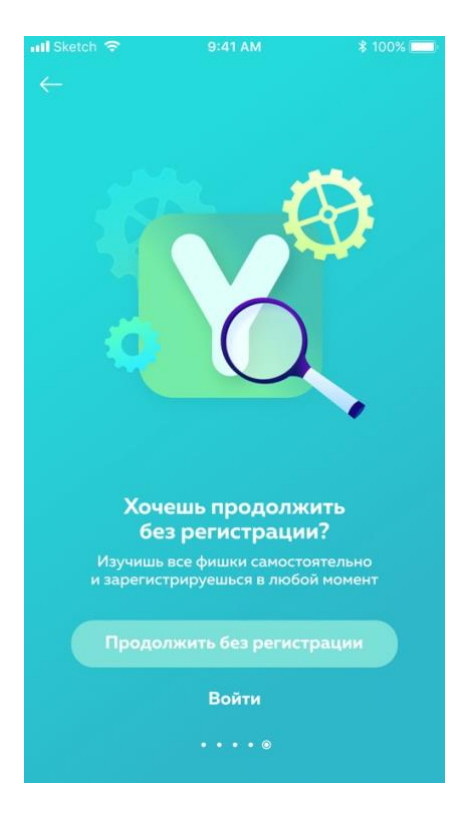

Рисунок 4.

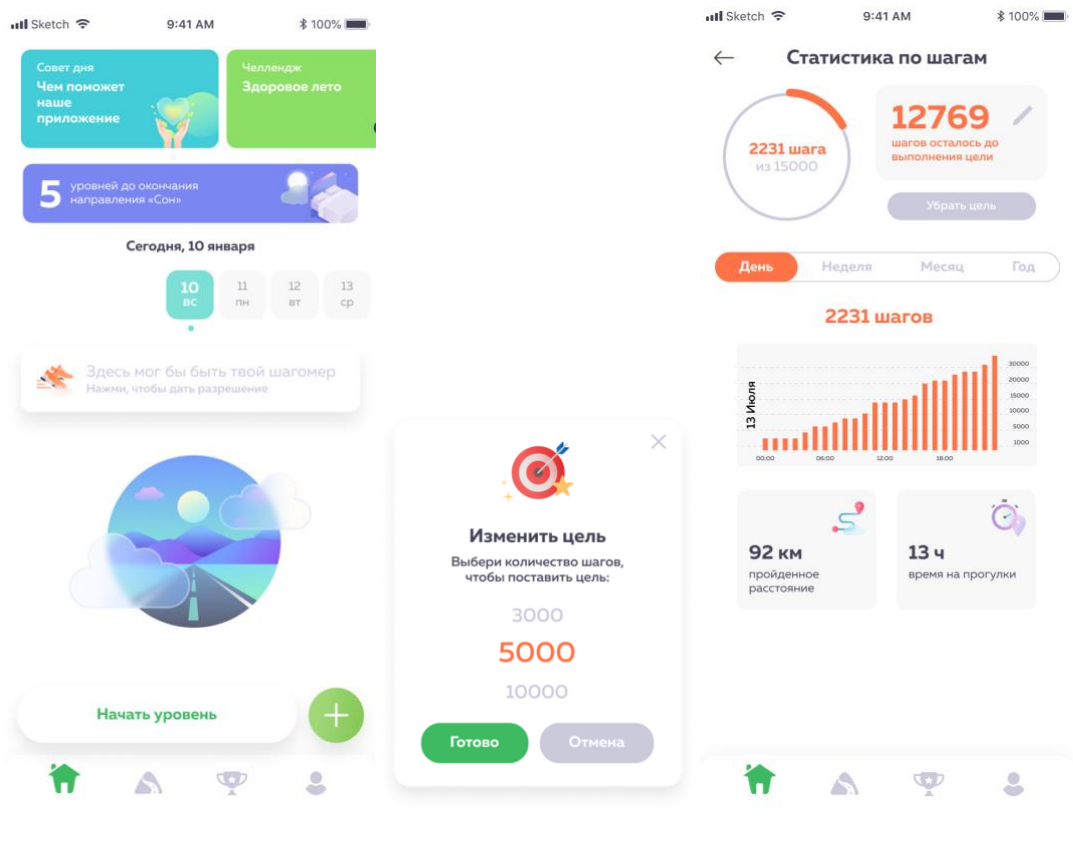

Рисунок 3.

### **3. Выбор и похождение направления.**

Для того чтобы начать использовать мобильное приложение, необходимо дать разрешение на синхронизацию шагов (Рисунок 3.), при клике на шаги можно выставить свою цель прохождения шагов и следить за их динамикой.

На домашнем экране, снизу, вы увидите панель переходов между страницами (Рисунок 6.) чтобы выбрать и начать проходить направления, снизу на панели нажмите на дорожку, затем выберите понравившееся направление (Рисунок 7.)

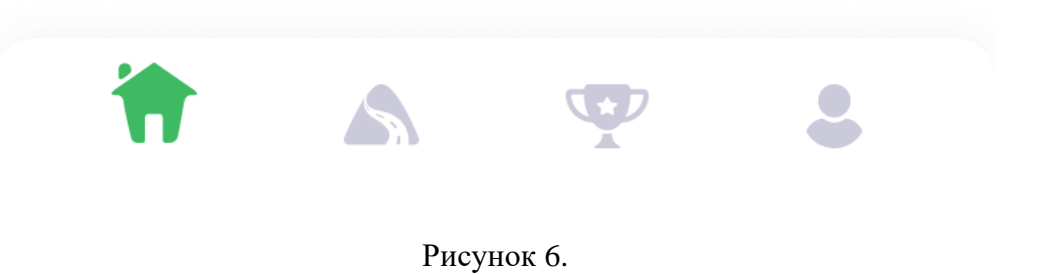

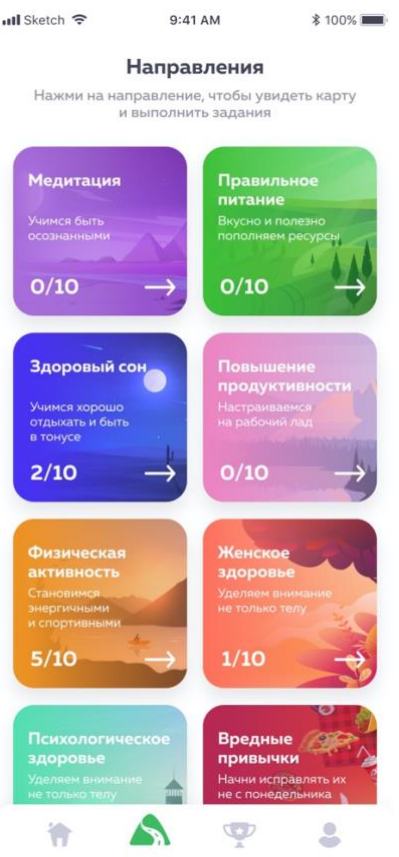

Рисунок 7.

Открыв любое направление, ознакомьтесь с его содержимым, нажимая на саму карточку задания она переворачивается, чтобы начать его проходить, нажмите кнопку «начать». (Рисунок 8.) и задание отобразиться у вас на главной странице (Рисунок 9.)

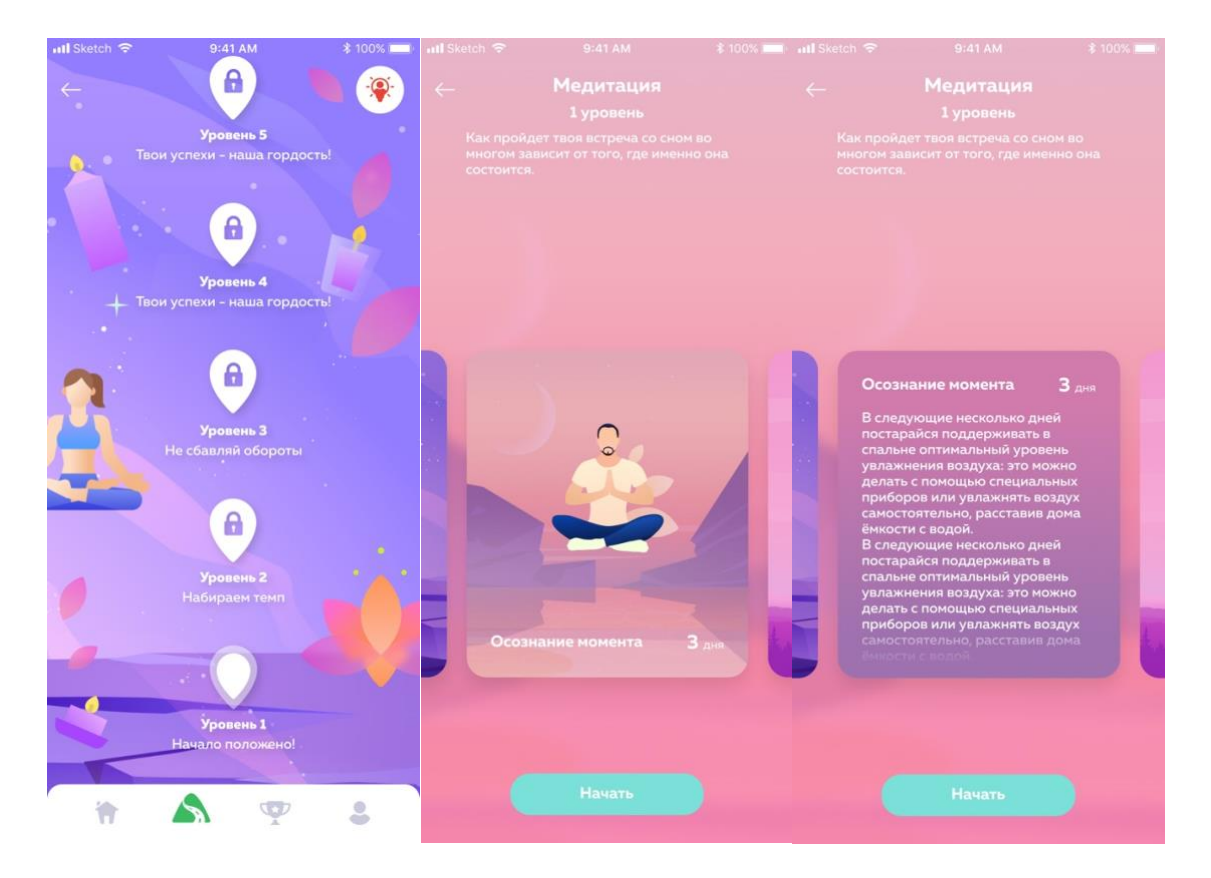

Рисунок 8.

| mll Sketch 令                                          | 9:41 AM                                       | <b>\$100%</b>            |  |  |
|-------------------------------------------------------|-----------------------------------------------|--------------------------|--|--|
| Совет дня<br>Чем поможет<br><b>Hawe</b><br>приложение |                                               | enneup<br>Здоровое       |  |  |
| уровней до окончания<br>направления «Сон»             |                                               |                          |  |  |
| Сегодня, 10 января                                    |                                               |                          |  |  |
| 8<br>C6<br>n<br>V1                                    | 9<br>10<br>11<br>0 <sub>c</sub><br>rise<br>ò. | 12.<br>13<br>шř<br>cp    |  |  |
|                                                       | 422<br>аги за сегодня                         | <b>Поставить</b><br>цель |  |  |
| <u>Да</u> Задачи уровня                               |                                               |                          |  |  |
| Ещё темнее                                            |                                               | $\Box$                   |  |  |
| Медитация голосом                                     |                                               |                          |  |  |
| 2,200/10,000<br>Пробежка<br>on the                    |                                               |                          |  |  |
| ăΞ<br>Мои задачи                                      |                                               |                          |  |  |
| Тёплая ванна                                          |                                               | $\Box$                   |  |  |
| Витамины и лекарства                                  |                                               |                          |  |  |
| Квадроцитомол форте<br>08:00 16:00                    |                                               |                          |  |  |
| Ψ<br>Челленджи                                        |                                               |                          |  |  |
|                                                       | A<br>C                                        | 으                        |  |  |

Рисунок 9.

Чтобы ознакомиться с заданием на главной странице, нажмите на название задания (Рисунок 10.) После его выполнения, поставьте галочку напротив задания, и оно окраситься в зеленый цвет (Рисунок 11.)

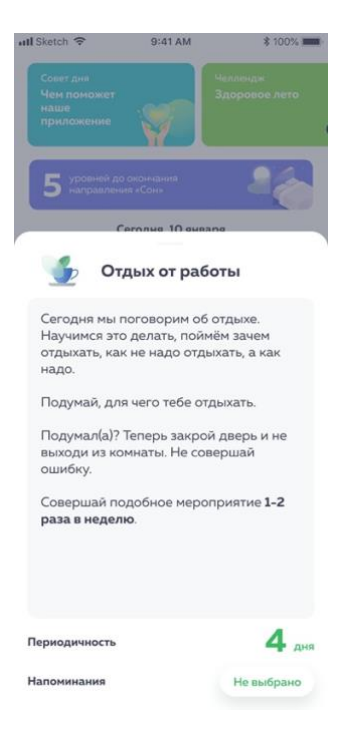

#### Рисунок 10.

| ell Sketch 宇                                  | 9:41 AM                | * 100% ¥                                     |
|-----------------------------------------------|------------------------|----------------------------------------------|
| Coerr ann<br>Чем поможет<br>наше<br>приложени |                        | <b><i><u>SECONDADOR</u></i></b><br>доровое л |
| <b>Heik An</b> O                              |                        |                                              |
|                                               | 8 января               |                                              |
| co                                            | s<br>۹<br>m<br>c6<br>٠ | n<br>m                                       |
|                                               | 422                    | ×<br><b>Light</b>                            |
| 盀                                             | Задачи уровня          |                                              |
|                                               | Тёплая вода натощак    |                                              |
| 疆<br>Мои задачи                               |                        |                                              |
| ÷<br>Oynam or patiers:                        | $203 - 6$              |                                              |
| Витамины и лекарства                          |                        | w                                            |
| Квадроцитенка форти<br>18.00                  |                        | ٠                                            |
| Челленджи                                     |                        |                                              |
| <b>А. В Здоровье привычны</b>                 |                        | ٠                                            |
|                                               |                        |                                              |
|                                               | 68                     | <b>Let</b>                                   |

Рисунок 11.

# **4. Выбор челленджа/игры/марафона**

На домашней панели (Рисунок 6.) выберите значок с кубком, вы откроете экран с челленджами/играми/марафонами (Рисунок 12.)

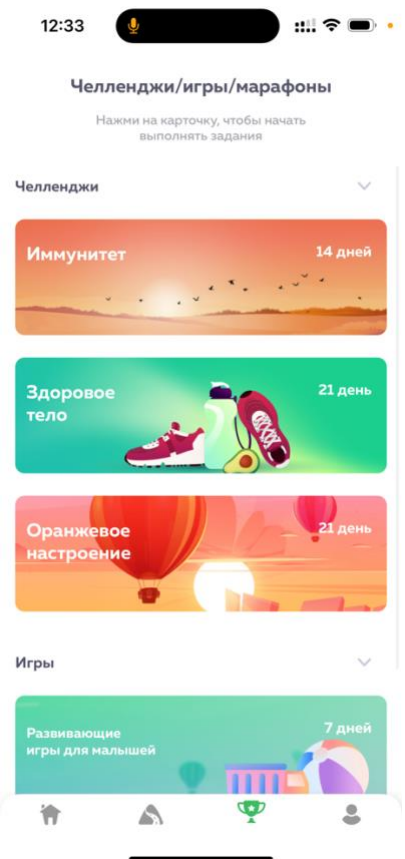

Рисунок 12.

При нажатии на любую карточку, можно ознакомиться с заданиями, правило челленджа состоит в том, что его необходимо проходить несколько дней подряд, если пропустить один день, то задания сбросятся, и нужно будет начинать сначала (Рисунок 13.)

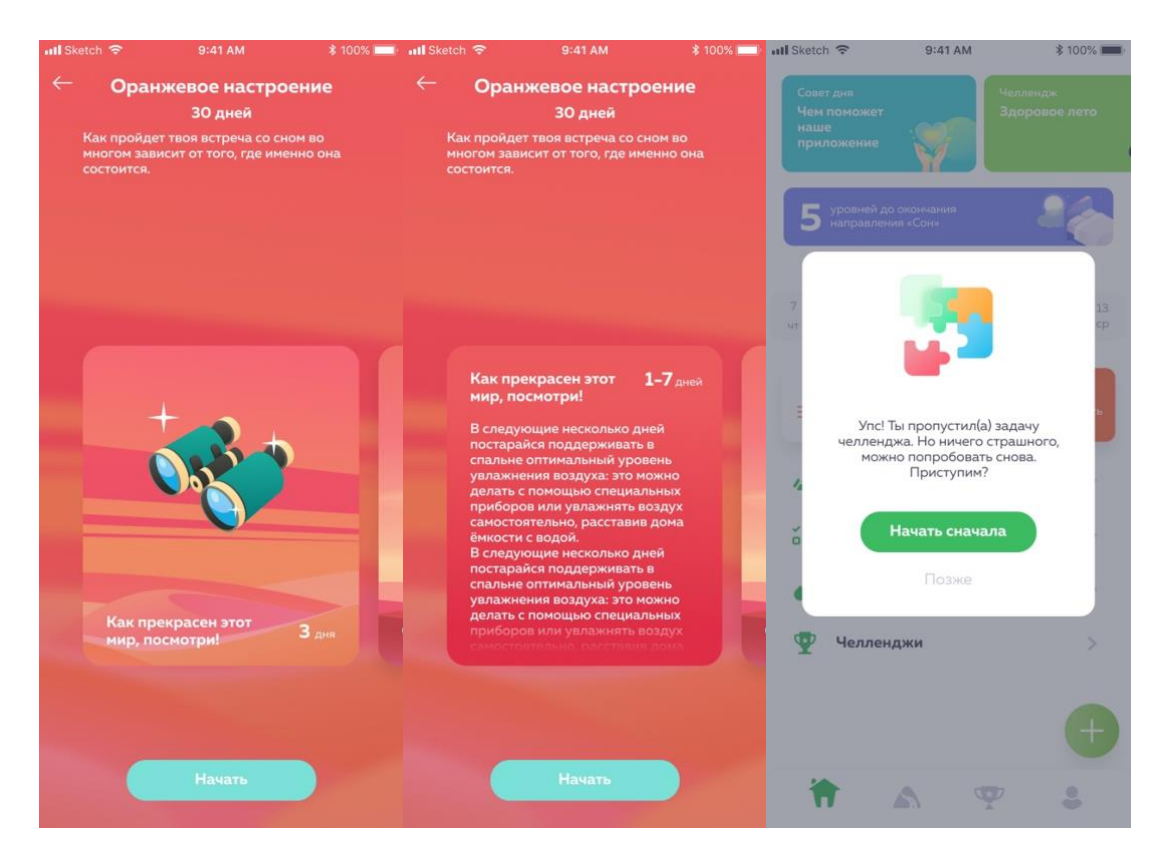

Рисунок 13.

## **5. Личный кабинет.**

На нижней панели (Рисунок 6.) нажмите на значок с изображением человечка, таким образом вы попадете в свой личный кабинет (Рисунок 14.): у вас есть возможность добавить личное фото, приглашать друзей, видеть свой прогресс по приложению, оценивать приложение и обращаться в техническую поддержку по средствам электронной почты или мессенджера WhatsApp.

В правом верхнем углу, вы найдете значок шестеренки (на Рисунке 14.), нажав на него вы откроете настройки личного кабинета (Рисунок 15.)

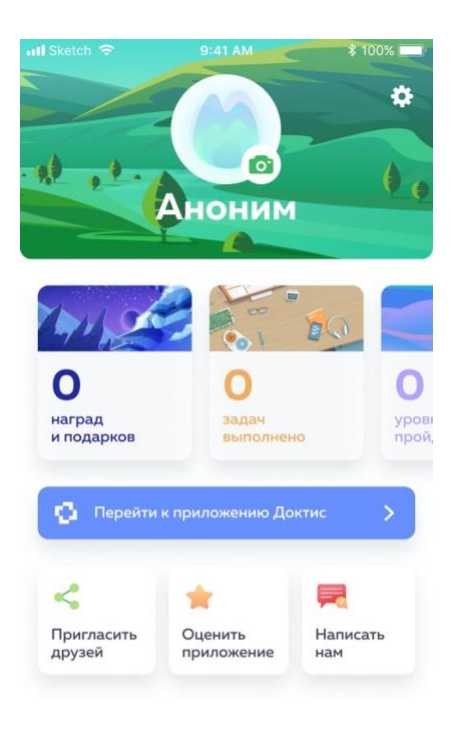

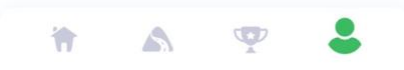

Рисунок 14.

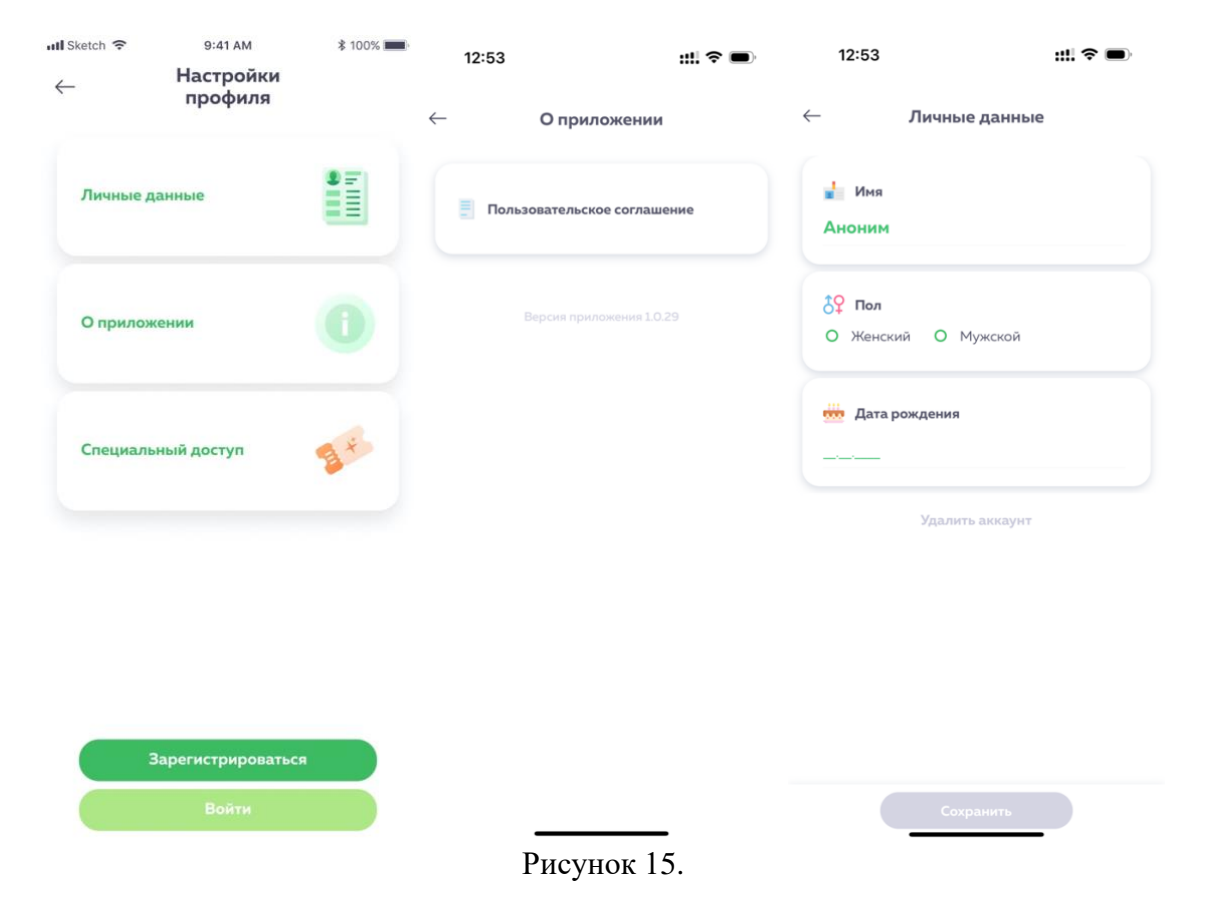

В разделе «Личные данные» в приложении вы можете добавить своё имя, пол, дату рождения и удалить аккаунт, если проходили регистрацию.

Чтобы не потерять динамику, необходимо зарегистрироваться в приложении.

В разделе «О приложении» вы сможете ознакомиться с пользовательским соглашением и увидеть текущую версию приложения.